# 広島市立大学 サテライトキャンパス 機器操作説明書 機器操作説明書

**2013**年**10**月導入 **Ver.03**

www.hokushin-eiden.co.jp ww.<del>...departief of Accept</del> ■概要説明

#### -セミナールーム1-

液晶プロジェクター2台、120型スクリーン2本、ブルーレイプレーヤー1台、 マイク合計4本を設置しています。

液晶プロジェクターには、パソコン接続(RGB接続&HDMI接続)に対応し、 ブルーレイプレーヤー(DVD&ブルーレイディスク)からの映像も投影が可能 です。

尚、パソコンからの音声出力にも対応していますが、その場合、使用できる マイク本数は3本になりますのでご注意下さい。

※PC音声出力の運用・非運用で使用できるマイクタイプに制限があります ので、詳細に関しては、

#### -セミナールーム2-

液晶プロジェクター2台、100型スクリーン2本、ブルーレイプレーヤー1台、 マイク合計4本を設置しています。

液晶プロジェクターには、パソコン接続(RGB接続&HDMI接続)に対応し、 ブルーレイプレーヤー(DVD&ブルーレイディスク)からの映像も投影が可能 です。

#### -**PC**ルーム及び小教室-

液晶プロジェクター1台、100型スクリーン1本を設置しています。 液晶プロジェクターは、パソコン接続(RGB接続&HDMI接続)に対応しています。 尚、マイク設備は、部屋が小規模のため設置されていません。

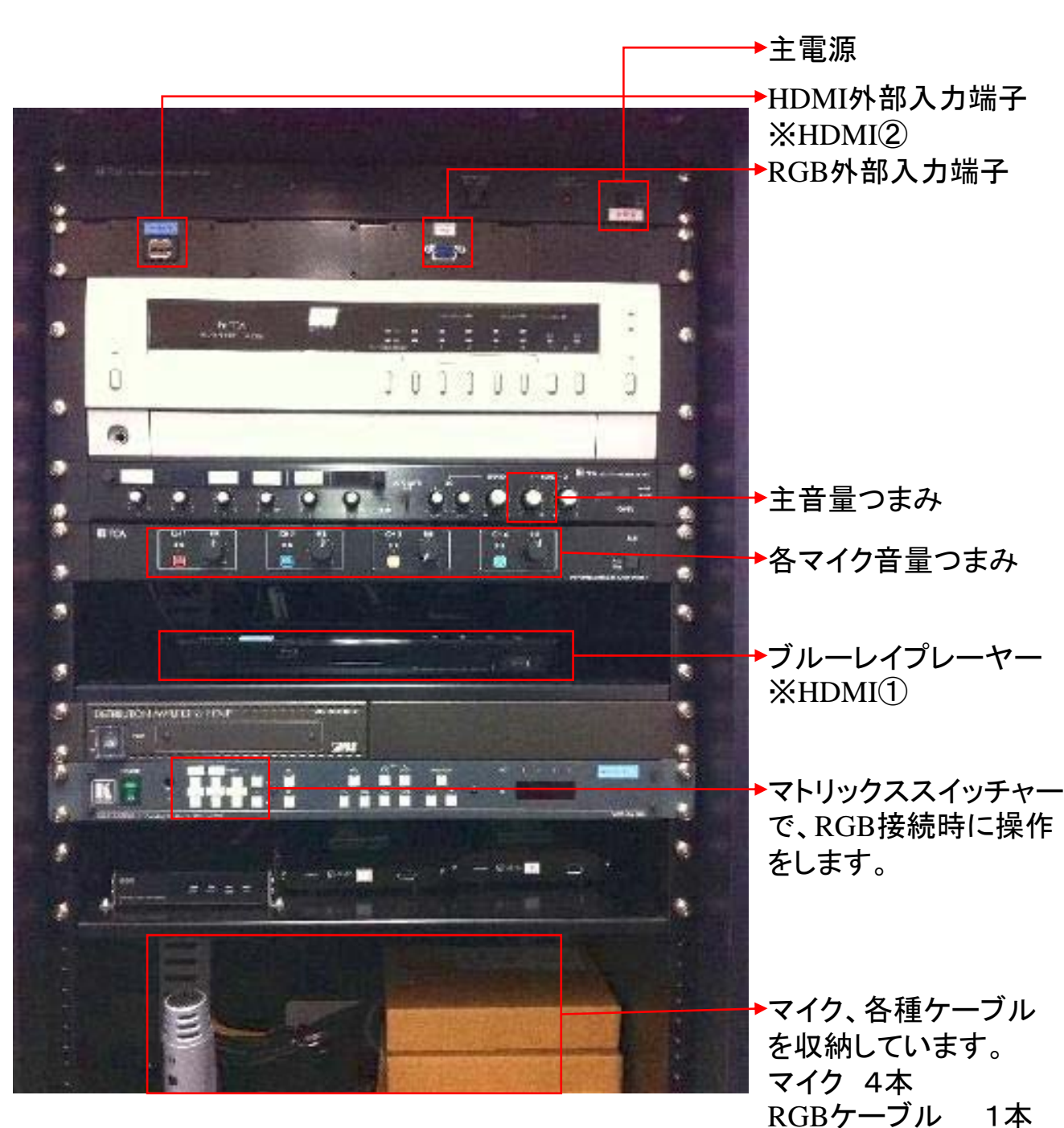

HDMIケーブル 1本

セミナールーム1、2に設置してある**AV**ラックです。

セミナールーム1、2 , PCルーム , 小教室に設置してあるプロジェクターの リモコンです。

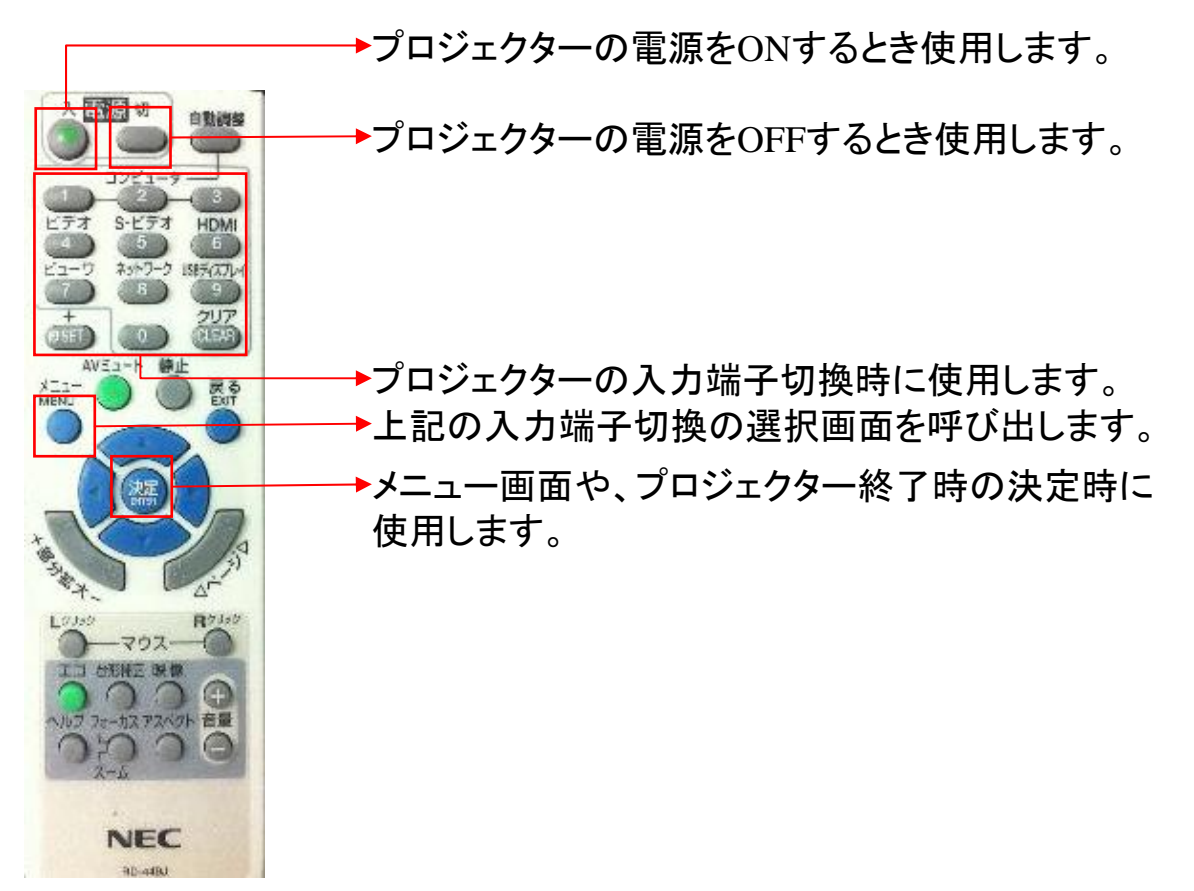

セミナールーム1、2 設置してあるブルーレイプレーヤーのリモコンです。

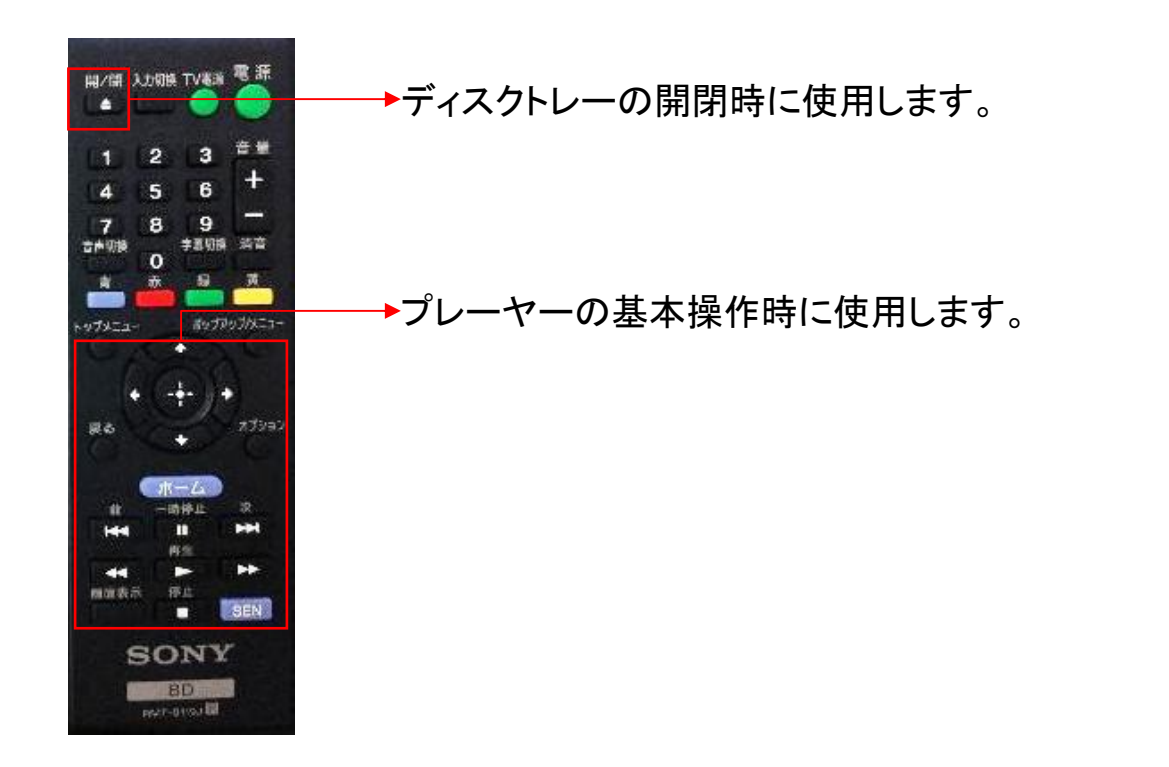

セミナールーム1、2に設置してあるスクリーンの昇降ボタンです。

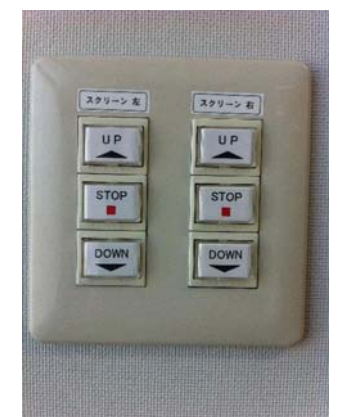

各ボタンは、1回押して頂ければ動作します。 ※押し続けなくても動作します。

PCルーム , 小教室に置いているスクリーンの昇降リモコンです。

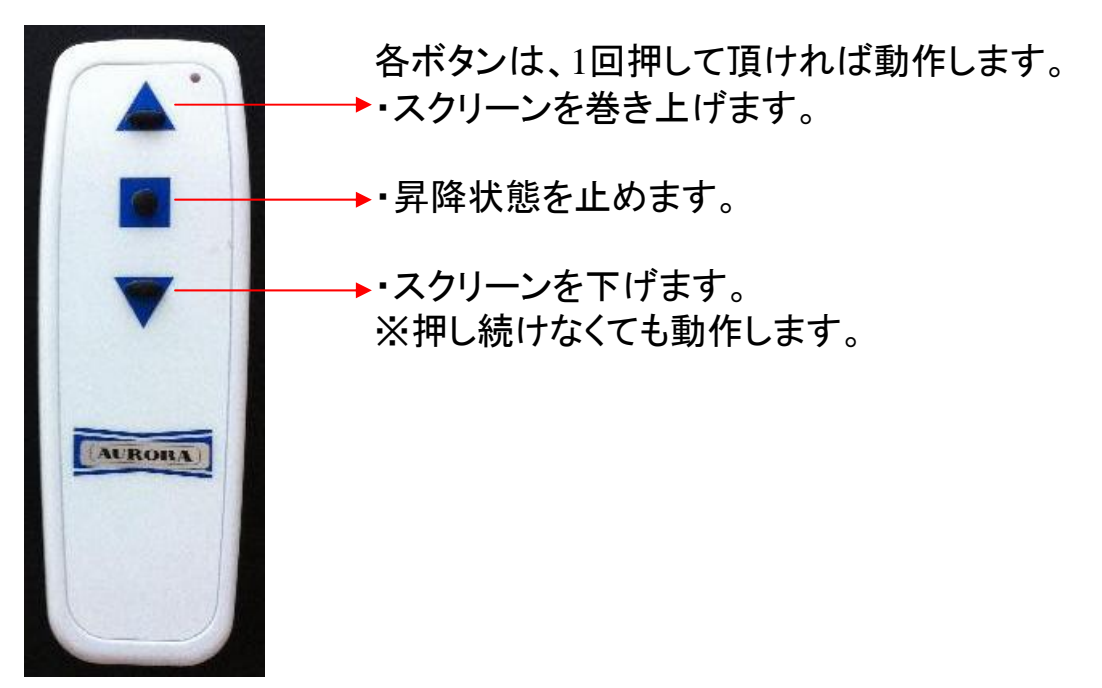

PCルーム , 小教室に設置してあるプロジェクターとの接続端子です。 (※同時使用はできません。)

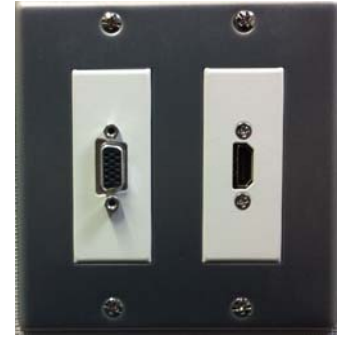

左側の端子が、RGBです。

右側の端子が、HDMIです。

※端子の形状に注意して接続をして下さい。

### セミナールーム1・2 機器操作に関して

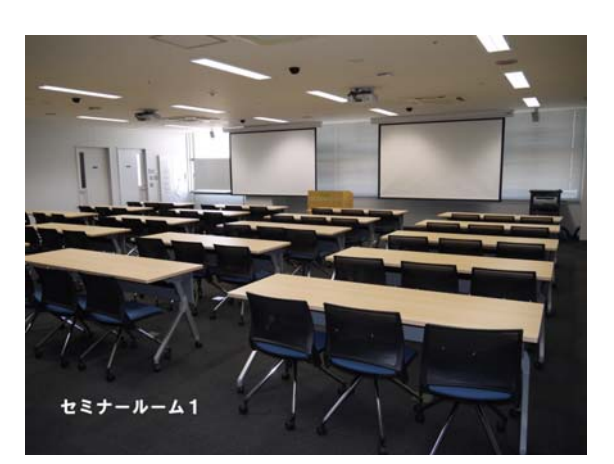

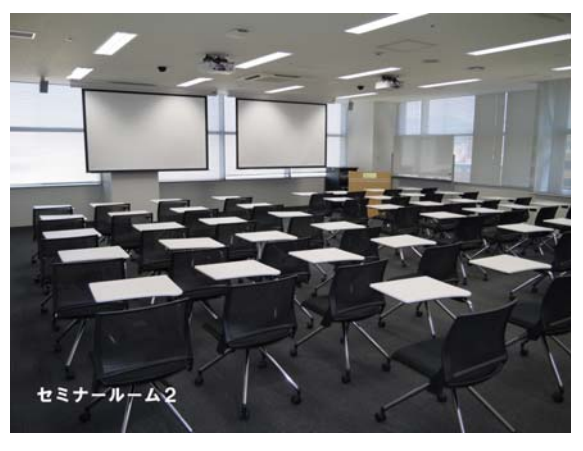

#### ■操作手順 =使用前準備作業=

①まず最初に

ラックにある主電源のボタンを1回押して下さい。

※マイクが使用可能になります。念のため、音が出るか確認をお願いします。

②プロジェクターを使う場合

壁面にあるスクリーンの昇降ボタンを押して、スクリーンを降ろして下さい。 プロジェクターの電源を、リモコンを使ってONにして下さい。 ※プロジェクターの正面に立ち、リモコンの電源[入]を1回押して下さい。 ※プロジェクターがリモコン操作を受け付けたときは、プロジェクターのLEDが 赤色点灯→青色点滅に変わって起動します。

■操作手順 =RGB接続端子と接続して使用する場合=

①**RGB**接続で行う場合

プロジェクターは、電源投入時、いくつかある入力系統のうち**RGB**が選択されて いますのでプロジェクターの操作は不要です。

②マトリックススイッチャーの操作を行います。 表記されている**PJ[R]**を**1**回押して、**RGB**を**1**回おします。 表記されている**PJ[L]**を**1**回押して、**RGB**を**1**回おします。 上記操作をした場合、右側の**4**桁の**LED**表記が、11\*\*となっていることを確認 して下さい。なっていない場合は、上記作業をもう一度行って下さい。 尚、\*\*の部分は、どのような数字になっていても関係ありません。

③ラックにある**RGB**端子とパソコンを接続して下さい。

ほとんどのノートパソコンは、外部出力設定を行わないとプロジェクターには表示 できませんので、パソコン側の操作を行って下さい。パソコン側の操作方法に関 しては、お使いのコンピュータに付属されているマニュアルをご覧下さい。

※パソコンの液晶画面に表示されているからといって、必ずしもプロジェクターに 表示されるわけではないのでご注意下さい。

※**Mac**を使用されている方は、ミラーリングの設定を行って接続をお願いします。 コンピュータによっては、(パソコン側の)再起動を行わないと認識しないモデル もありますのでご注意下さい。

■操作手順 =HDMI入力端子と接続して使用する場合=

**HDMI**接続で行う場合は、プロジェクターの表示を切り替える作業を行います。

- 以下のリモコン操作を左・右のプロジェクター正面に立って行って下さい。
- **A.**リモコンのメニューボタンを押して下さい。
- **B.**入力端子を選択する画面が表示されますので、**HDMI** 2を選択して決定を押し て下さい。
- **C.**上記操作が終わったら、パソコンとラックにある**HDMI**端子をケーブルで接続し て下さい。
- ※**HDMI**ケーブルは、仕様上、**RGB**ケーブルと異なり5mと、あまり余裕がありま せんのでご注意下さい。
- ※パソコンから**HDMI**で出力する方法は、パソコンごとに異なりますので、パソコ ンに付属してあるマニュアルをご覧下さい。

■操作手順 =ブルーレイ/DVDをプロジェクターに表示させる場合=

- プロジェクターの表示を切り替える作業を行います。
- 以下のリモコン操作を左・右のプロジェクター正面に立って行って下さい。
- **A.**リモコンのメニューボタンを押して下さい。
- **B.**入力端子を選択する画面が表示されますので、**HDMI** 1を選択して決定を押し て下さい。
- C.プレーヤーの▲を押してディスクトレイを出して、メディアをセットして、再度 ▲ を押してプレーヤーにセットして下さい。
- **D.**セット同時に再生される場合もありますが、プレーヤーの操作は常備している リモコンで行って下さい。

※くれぐれも、再生後のメディアの取り出し忘れにはご注意下さい。

■操作手順 =終了する場合=

プロジェクターの電源を、リモコンを使って**OFF**にして下さい。

プロジェクターの正面に立ち、リモコンの電源**[**切**]**を**1**回押して下さい。

プロジェクターが電源を**OFF**にしても良いか聞いてきますので、**[**はい**]**が選択され ていることを確認して、リモコンの**[**決定**]**を押して下さい。

プロジェクターがリモコン操作を受け付けたときは、プロジェクターの**LED**が青色 点滅→赤色点灯に変わって終了します。

壁面にあるスクリーンの昇降ボタンを押して、スクリーンを上げて下さい。 ラックにある主電源のボタンを**1**回押して下さい。

若干の時間差で、マトリックススイッチャーの電源が**OFF**になる仕様になっていま す。

8

#### 追記事項

パソコンからの音を教室内設置スピーカーから出力する方法について、ご説明 致します。ただし、パソコンによっては、下記に明記する方法でも適切に出力が できない場合もありますのでご注意下さい。

■操作手順

**1**.映像出力が**RGB**接続の場合 =**HDMI**接続の場合は、不要な作業です=

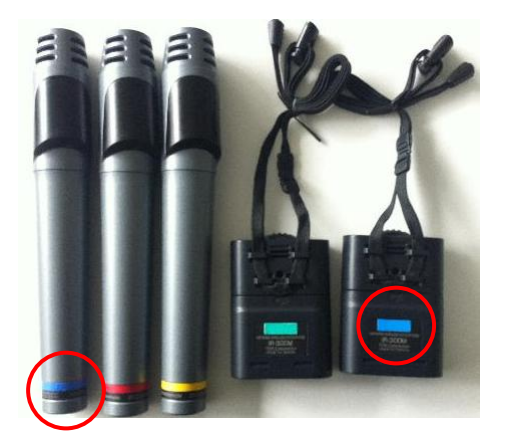

各教室には、上記マイクが整備されています。ただし、赤丸で示す色が重複する マイク同士は、どちらかしか使用できません。

※誤って重複してマイクを使用した場合、互いのマイクが電波干渉を起こすため どちらのマイクも使用できません。使用できないマイクの電源が**OFF**になって いるか確認をして下さい。

上記で示す条件下での運用となるため、実質利用可能なマイク本数は**4**本となり ます。尚、左側3本ある同形マイクの呼称はハンドマイクです。右側2本ある同形 マイクの呼称は、ピンマイクです。

パソコンから音を出力させない場合、合計4本のマイクが使用可能です。 パソコンから音を出力する場合、この赤丸で示した方のピンマイクを使用します。 そのため、通常のマイクとして使用できるのは、ハンドマイク2本・ピンマイク1本 となりますのでご注意下さい。

次のページにパソコンと接続する方法の一例を紹介します。

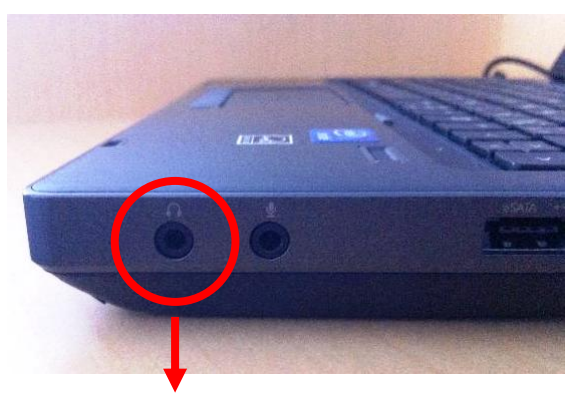

ノートパソコンの左又は右側面に、左記で 示すマークがあります。 (通称:ヘッドフォン端子)

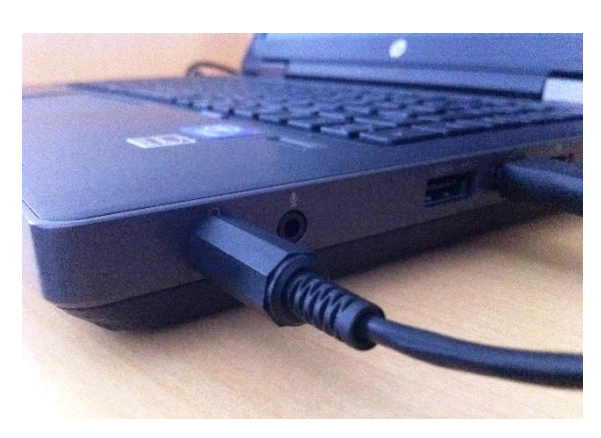

ここに、前ページで記述した青シール付の ピンマイクに付属しているケーブルを接続 します。 (※この時、青色シール付のハンドマイクの 電源は、必ず**OFF**にしておいて下さい)

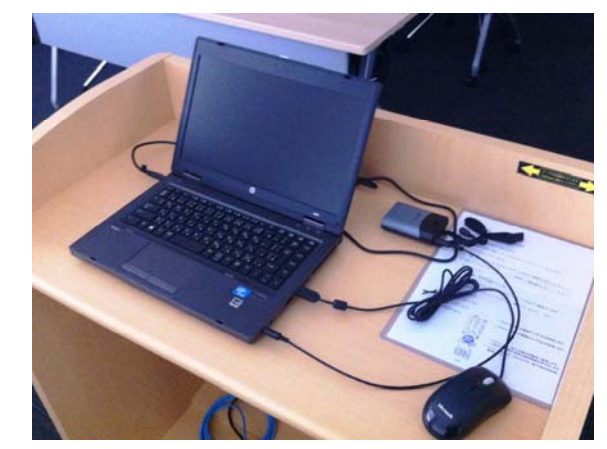

左記の写真は、セミナールーム2 に設置した パソコンと上記手順で接続が出来た状態です。

そのようなもの、本書3ページで記載した各マイク音量 のつまみ(青色)で音量調整をして下さい。 話声の音とパソコンからの音では、音のレベル が異なるため、いきなり大きい音で出力される 場合もありますので、ご注意下さい。 パソコンからでる音のレベルも、パソコンごとに 異なりますので、持込**PC**で行う場合も、十分に ご注意下さい。

## **PC**ルーム・小教室 機器操作に関して

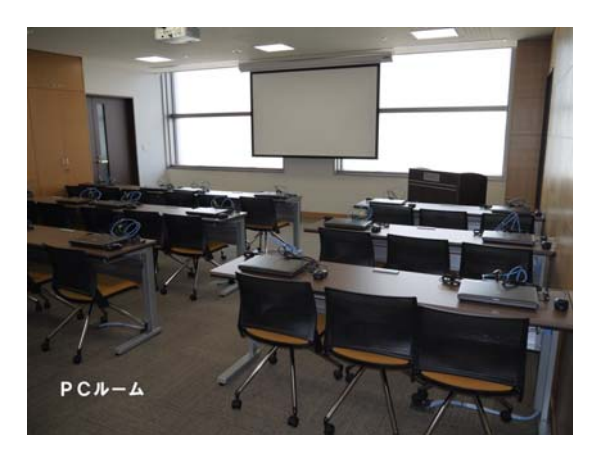

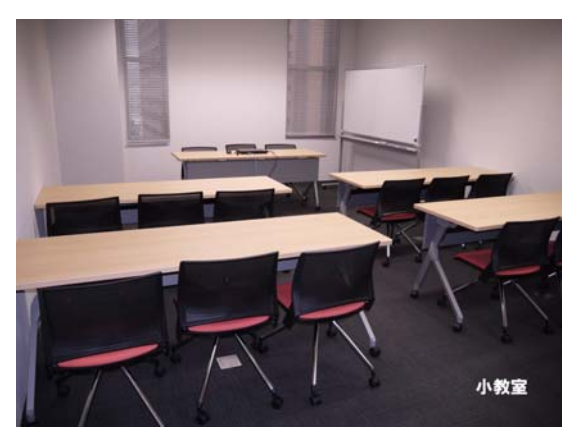

#### ■操作手順 =使用前準備作業=

①プロジェクターを使う場合

リモコンの昇降ボタンを押して、スクリーンを降ろして下さい。 プロジェクターの電源を、リモコンを使ってONにして下さい。 ※プロジェクターの正面に立ち、リモコンの電源[入]を1回押して下さい。 ※プロジェクターがリモコン操作を受け付けたときは、プロジェクターのLEDが 赤色点灯→青色点滅に変わって起動します。

■操作手順 =パソコンを接続する=

①**RGB**接続で行う場合

プロジェクターは、電源投入時、いくつかある入力系統のうち**RGB**が選択されて いますのでプロジェクターの操作は不要です。

②**HDMI**接続で行う場合

**HDMI**接続で行う場合は、プロジェクターの表示を切り替える作業を行います。 以下のリモコン操作を、プロジェクター正面に立って行って下さい。

**A.**リモコンのメニューボタンを押して下さい。

**B.**入力端子を選択する画面が表示されますので、**HDMI 1**を選択して決定を押し て下さい。

③ ①又は②のいずれかの作業ができたら、壁面にある接続端子とパソコンを接続 して下さい。

※**HDMI**ケーブルと**RGB**ケーブルは、**4m**のものを準備しています。

※パソコンから**RGB**又は、**HDMI**で出力する方法は、パソコンごとに異なります ので、詳細につきましては、パソコンに付属してあるマニュアルをご覧下さい。

※パソコンの液晶画面に表示されているからといって、必ずしもプロジェクターに 表示されるわけではないのでご注意下さい。

※**Mac**を使用されている方は、ミラーリングの設定を行って接続をお願いします。 コンピュータによっては、(パソコン側の)再起動を行わないと認識しないモデル もありますのでご注意下さい。

#### ■操作手順 =終了する場合=

プロジェクターの電源を、リモコンを使って**OFF**にして下さい。 プロジェクターの正面に立ち、リモコンの電源**[**切**]**を**1**回押して下さい。 プロジェクターが電源を**OFF**にしても良いか聞いてきますので、**[**はい**]**が選択され ていることを確認して、リモコンの**[**決定**]**を押して下さい。 プロジェクターがリモコン操作を受け付けたときは、プロジェクターの**LED**が青色 点滅→赤色点灯に変わって終了します。 リモコンの昇降ボタンを押して、スクリーンを上げて下さい。

## 貸出機器に関して

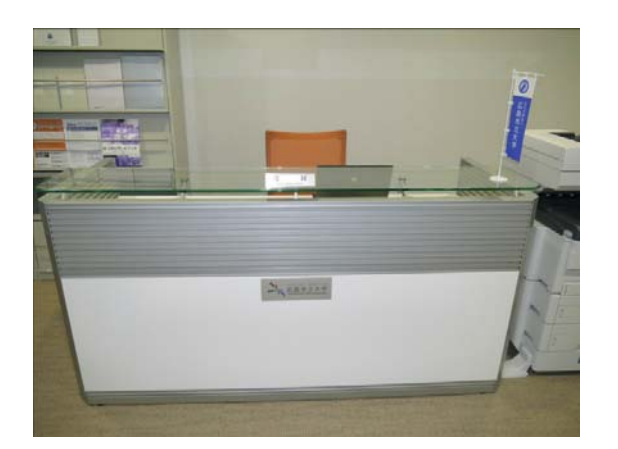

受付管理のポータブルアンプです

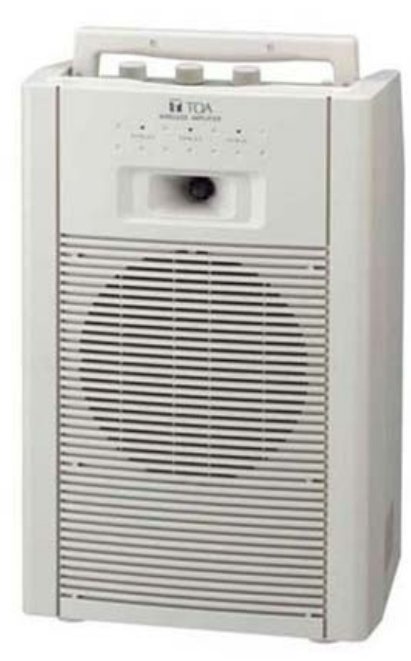

左記の機器が1台、貸出用として受付で管理 をしています。

主には、小教室 , PCルームでの運用を想定 しています。

マイクを使用した運用だけでなく、パソコンから 音を出す場合なども想定しています。

パソコン側のイヤホン端子とポータブルアンプの 外部入力端子と接続するケーブルが1本(2m程度) ありますので、必要に応じて受付に申し出て下さい。 (※パソコン側でスピーカー設定をしないと、外部に 音が出ない場合もありますのでご注意下さい)

マイクは、ハンドタイプを2本使用できます。 (※充電式ではありませんので、交換用の電池が 必要ですのでご注意下さい)

#### ■運用上の諸注意

各部屋の(セミナールーム1・2)には、充電式のワイヤレスマイクを設置して います。充電を行うには、充電器に、しっかりとマイクが差し込んである必要 がありますので注意して下さい。

充電不足による電池切れを想定して、予備の単3乾電池を常備しておくこと をお勧めします。

使用後は、予備の電池と充電池を交換することを忘れないで下さい。

※充電式ではない乾電池を装着したまま充電器にセットをすると故障の原因 につながりますのでご注意下さい。

プロジェクターの電源(**ON**/**OFF**)の確認をして下さい。 プロジェクターの電源を**OFF**する時、仕様上、2回のボタン操作が必要となりま すので、切り忘れがないか、教室使用後は確認をして下さい。 ※ランプの寿命を短くする原因にもつながりますのでご注意下さい。

プロジェクターのランプインジゲータを、最低でも1ヶ月に1回は、目視で確認を して下さい。同様に、ステータスインジゲータも目視で確認をお願いします。 プロジェクターが起動していないにもかかわらず、ランプが点滅行為を行ってい る場合、プロジェクター内部に異常を示すサインとなっておりますのでご注意下 さい。

また、そのような現象を確認した場合は、速やかに事務局へご連絡下さい。